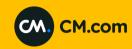

# CM.com <>LSQ Integration Steps

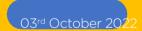

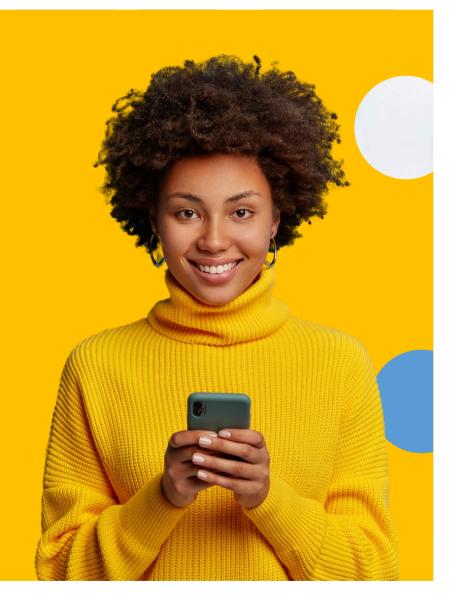

# CM.com <> Leadsquared CRM Integration Functionalities supported

#### LSQ Functionalities supported:

- Templated messages
- Custom messages
- Converse

Templated messages format supported:

|  | Header                       | Body | Footer | Buttons                             |
|--|------------------------------|------|--------|-------------------------------------|
|  | Text                         | Text | Text   | CTA Website (static &Dynamic)       |
|  | Image (static<br>&Dynamic)   |      |        | CTA calling Phone (static &Dynamic) |
|  | Document(static<br>&Dynamic) |      |        | Quick reply (upto 3)                |
|  | Video(static<br>&Dynamic)    |      |        |                                     |

Type of Messages supported:

| Type of content           | Direction             |
|---------------------------|-----------------------|
| Text                      | Incoming and Outgoing |
|                           | Outgoing              |
| Image (static &Dynamic)   | Outgoing              |
| Document(static &Dynamic) | Outgoing              |
| Video(static &Dynamic)    | Outgoing              |

# Leadsquared CRM APP

After Signing in Go to Apps marketplace-> Installed apps-> WhatsApp Business settings -> Configure

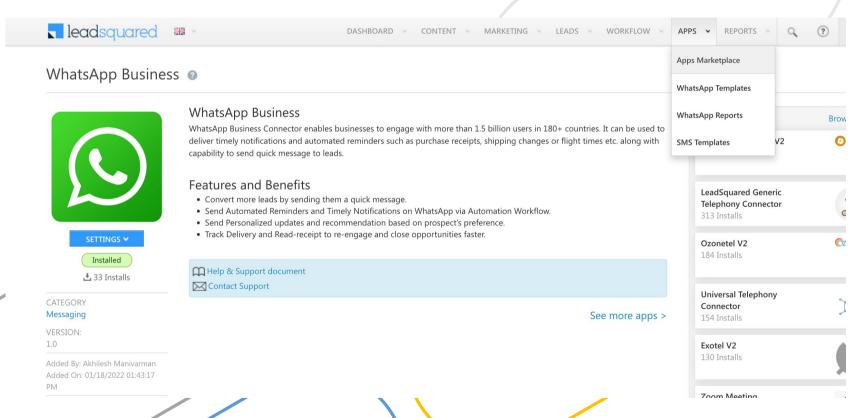

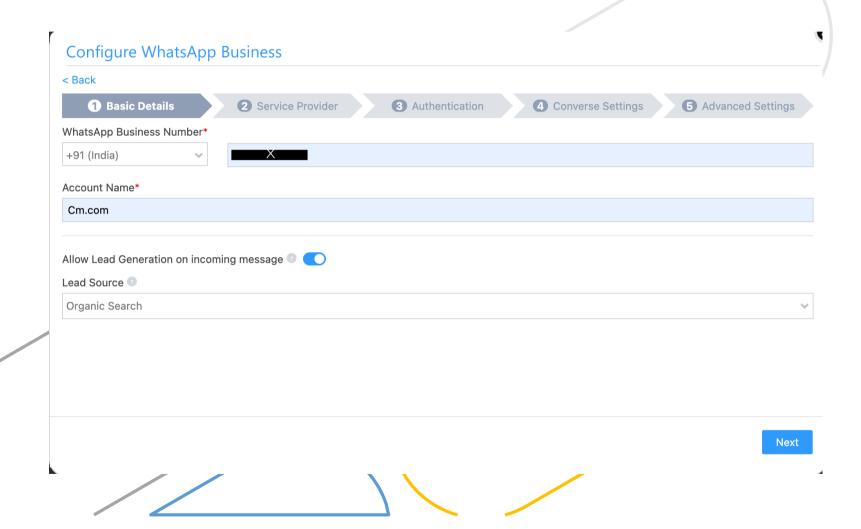

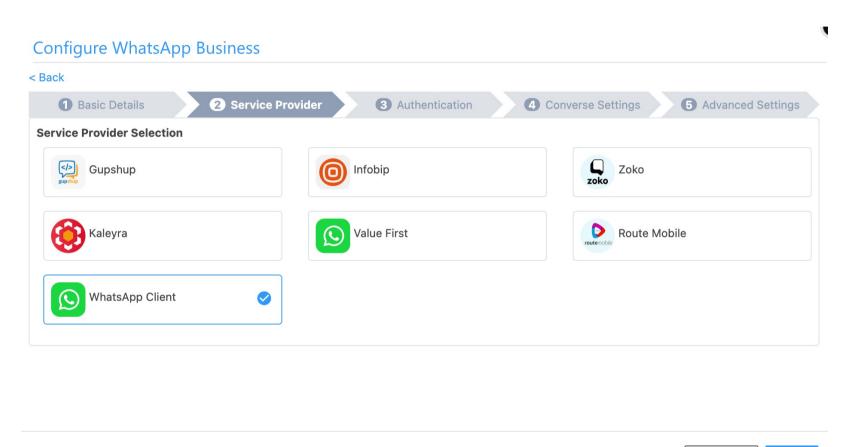

Previous

Next

The username password entered has to be used in <a href="https://leadsquared.cmcom.app/">https://leadsquared.cmcom.app/</a> for cm side of configurations

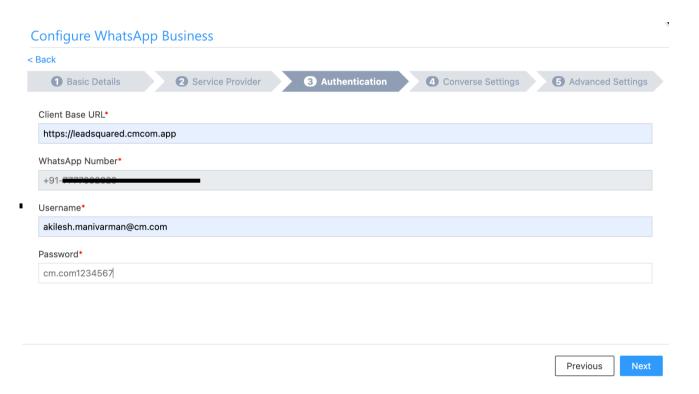

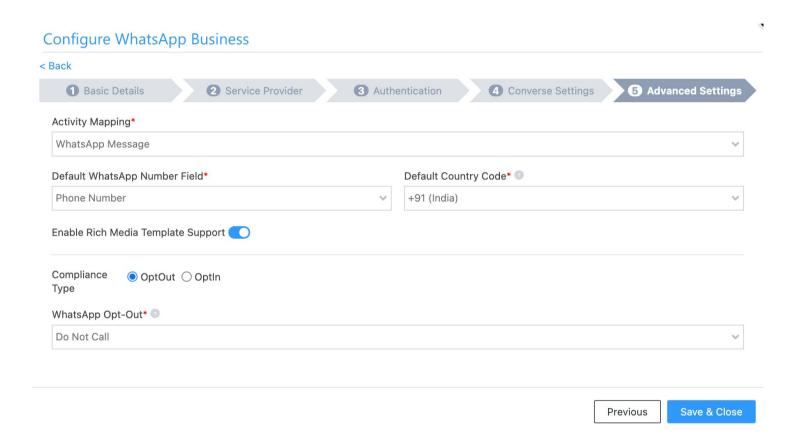

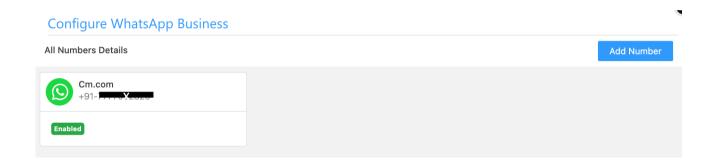

## CM.com: Configuration

Use the username password entered entered in Leadsquared WhatsApp configuration page <a href="https://leadsquared.cmcom.app/">https://leadsquared.cmcom.app/</a>

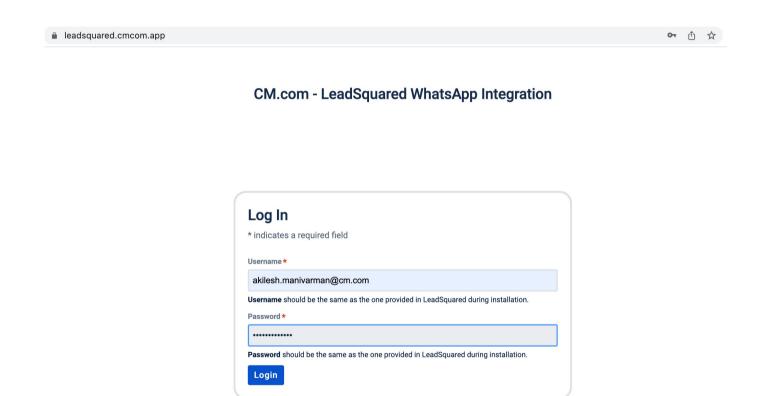

# CM.com: Configuration

Enter the required deta linked.

CM.com - LeadSquared WhatsApp Integration

hone number to be

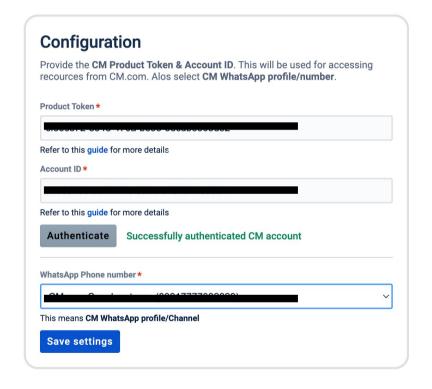

## CM.com: Configuration

Upon saving the settings a webhook will created at CM channels interface for the incoming messages

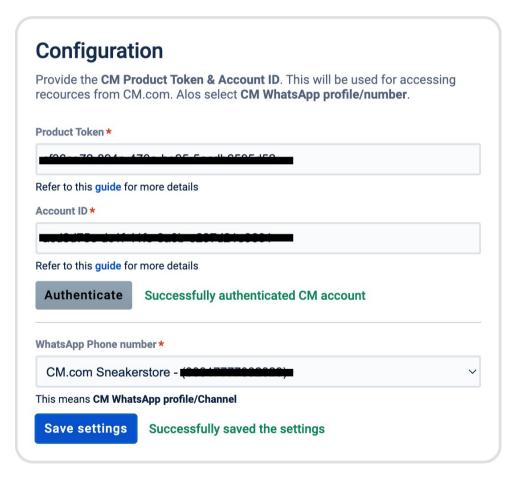

### Webhooks Added on CM Channels

#### **Incoming Messages**

When you receive a message on this channel we deliver the message to the following destinations. Inbound settings are applicable for messages sent from a customer to your organisation. Inbound settings are only applicable to this channel.

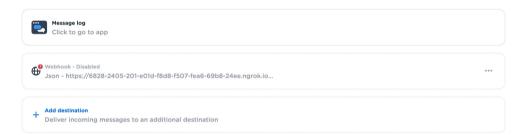

1. Enable the auto configured webhook

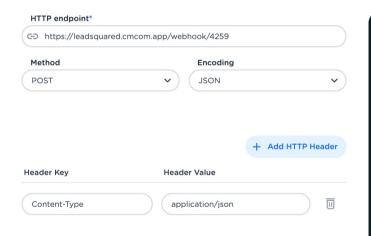

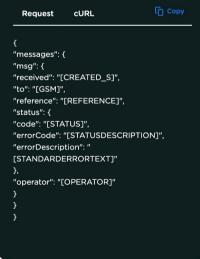

 Copy this webhook and paste on the delivery reports sections
Channels -> Gateway -> Delivery status Report

# **CM Whatsapp Templates**

Use WhatsApp for developers tab to copy template details to create a template on Leadsquared app

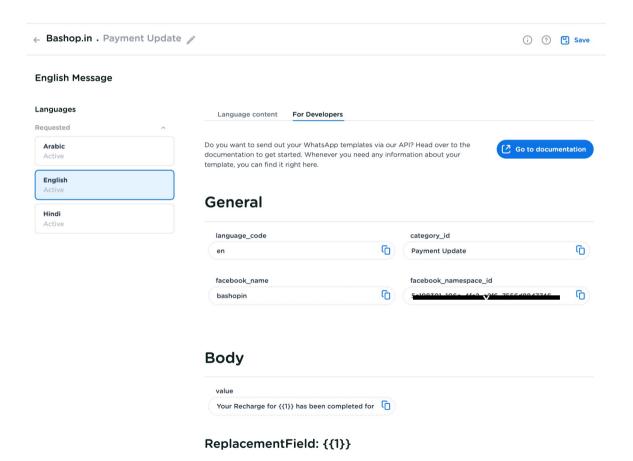

# Leadsquared – Adding whatsapp templates

#### Step1

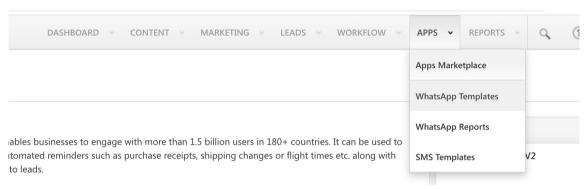

#### Step2

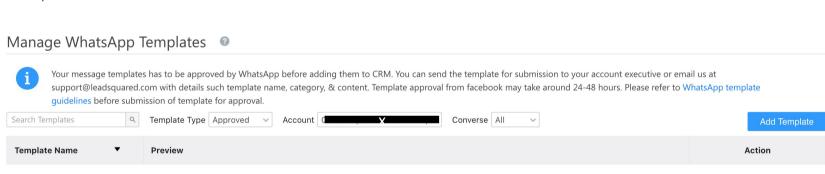

# Leadsquared – Adding WhatsApp templates

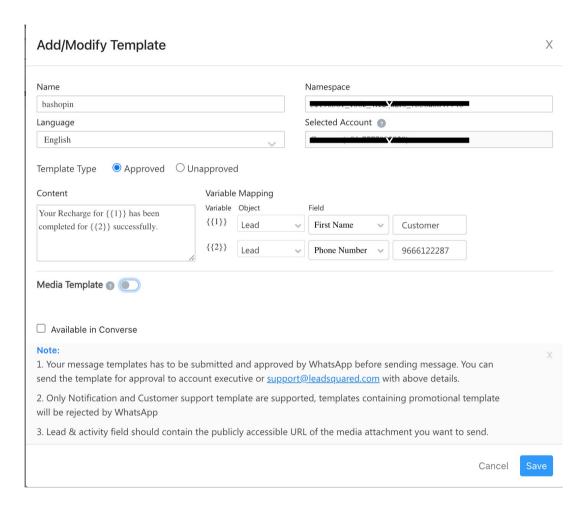

# Leadsquared –WhatsApp templates added

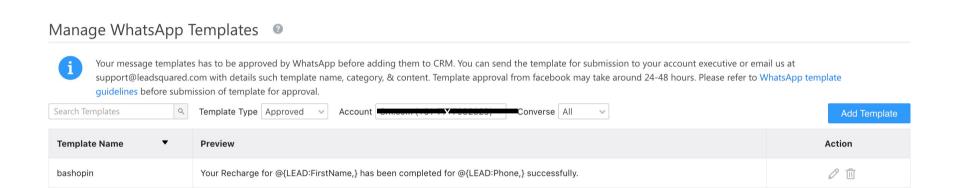

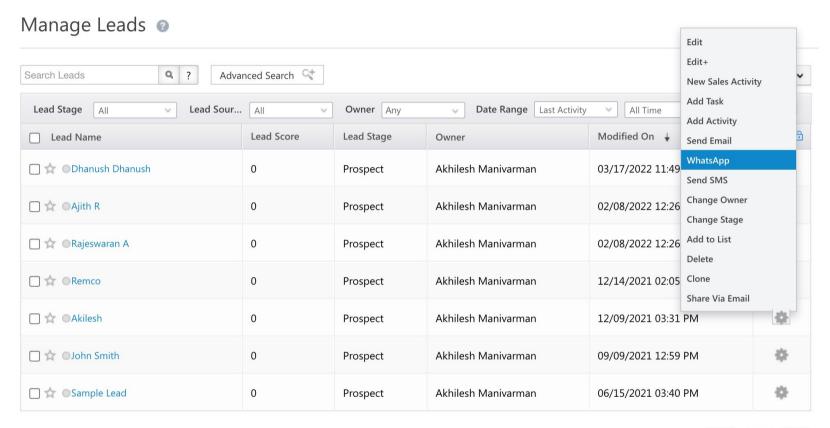

Show  $|_{25} \lor 1 - 7 \text{ of } 7$ 

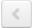

Leadsquared - Sending templated message to a lead

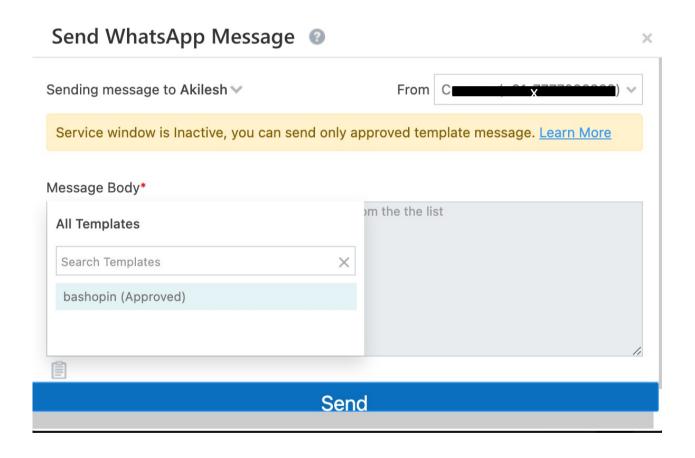

# Leadsquared – Sending templated message sent to a lead

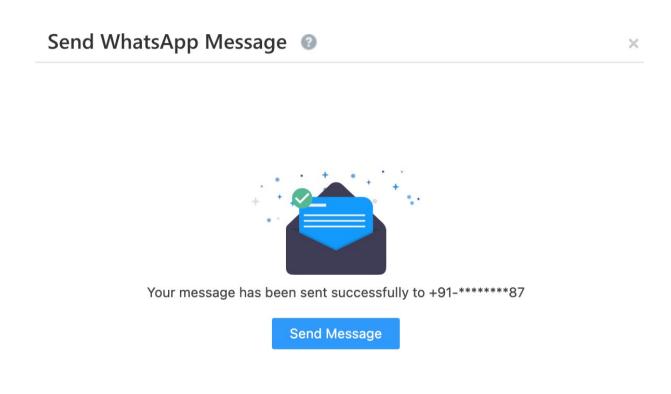

# Leadsquared -templated message sent to a lead

Message received on Whatsapp as well as logged as activity under a lead

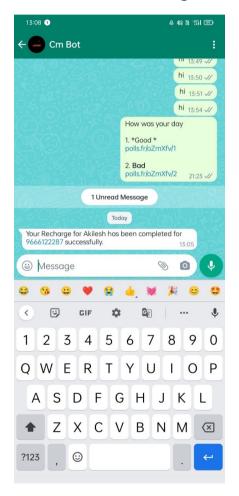

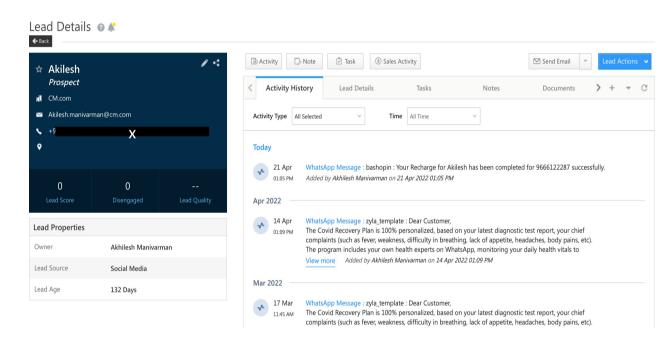

# Thank you

For questions please contact: indiasupport@cm.com